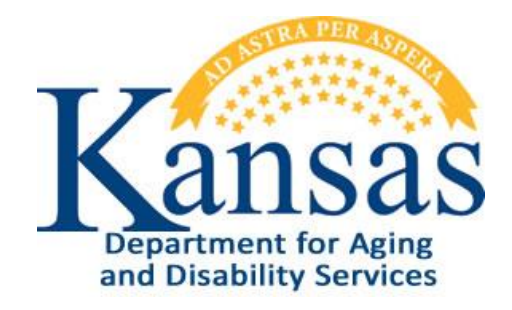

# Interactive Reports

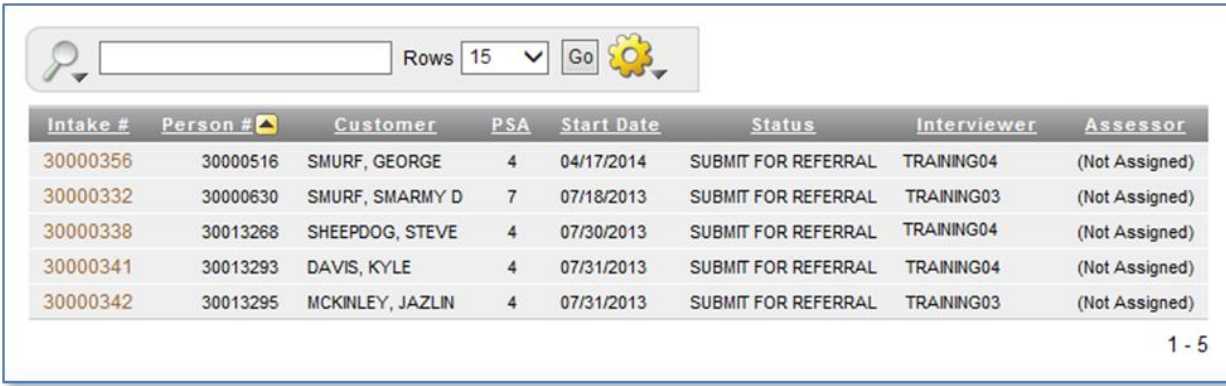

# **Table of Contents**

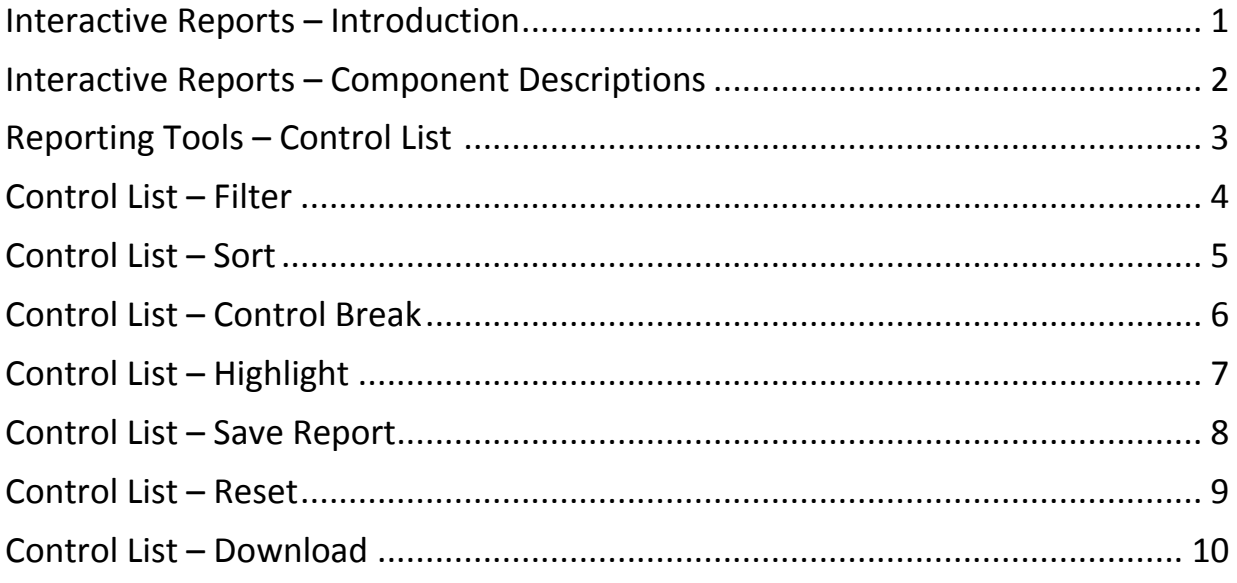

### **Interactive Reports – Introduction**

**Introduction** Many KDADS Web Applications contain various types of reports that use the Interactive Report feature. Interactive Reports allows the user to create custom views of the report data. Some reports have pre-defined filters that can be selected without having to build custom filters.

> If custom views are needed, Interactive Reports provides a variety of reporting tools to create these custom views of a report. This manual will cover the more commonly used reporting tools.

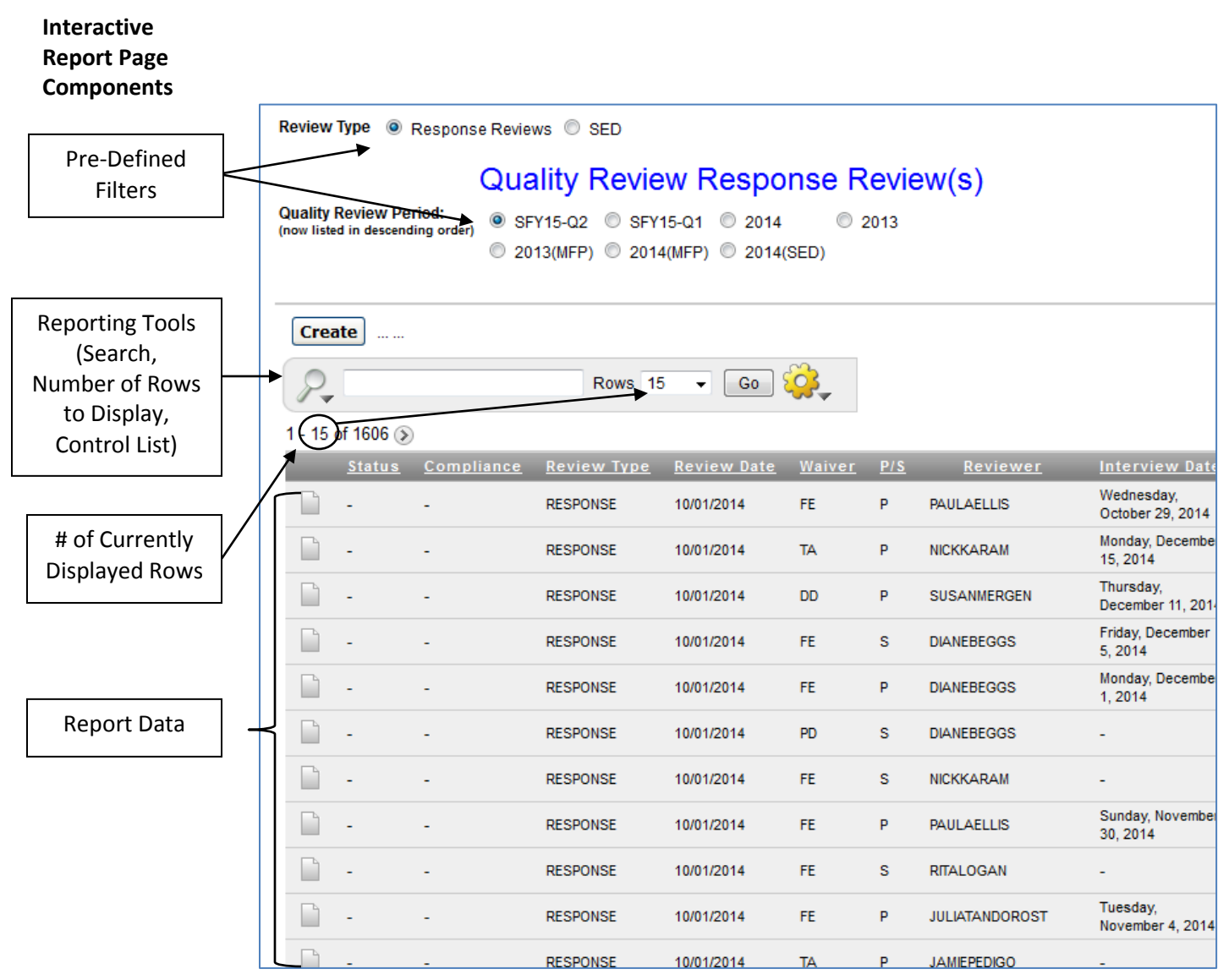

### **Interactive Reports – Component Descriptions**

#### **Interactive Report Page Component Overview**

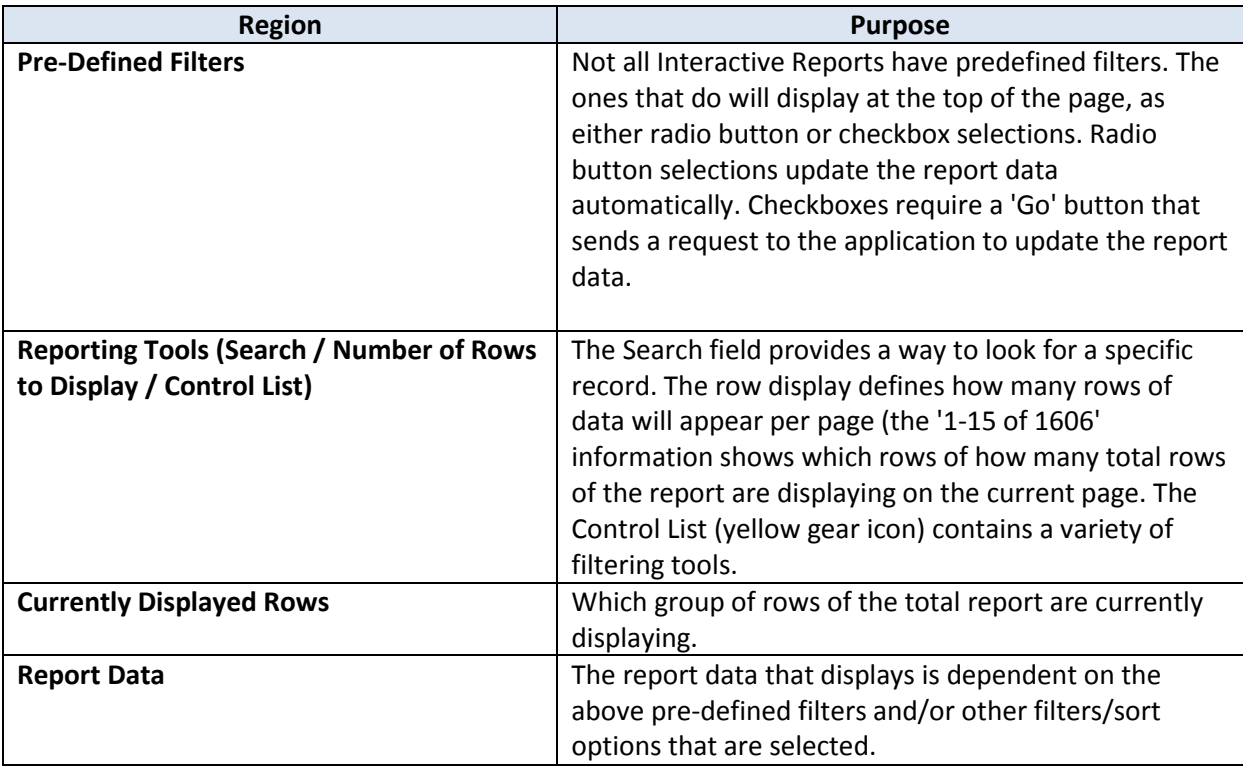

**Reporting Tools -** Use the **Search** field to look for a specific record. The search looks in all displayed fields for the **Search for a**  search text entered.

### **Specific Record**

For example, if the Search text is 'jack,' the following results would be returned:

- Finds a record with the first name of Jack, and
- finds a record with a last name of Jackson, and
- finds a record with a Reviewer named JACKSMITH

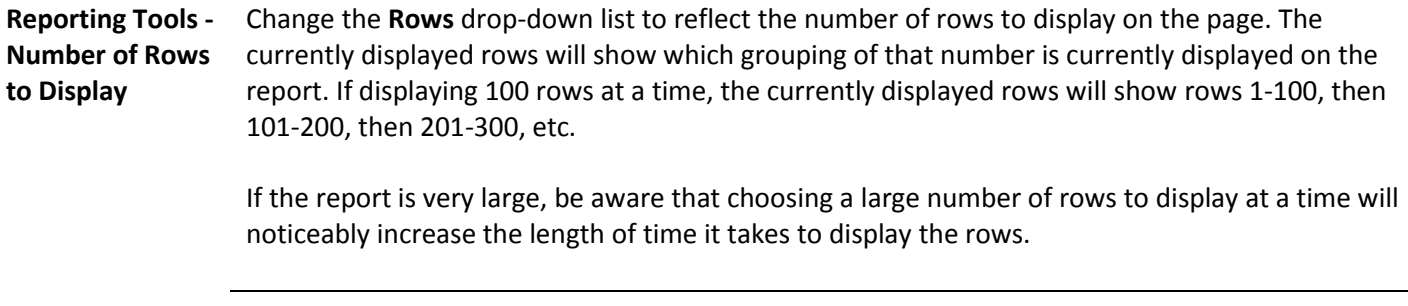

#### **Reporting Tools - Control List** The next chapter will cover the most commonly used Control List functions: **Filter, Sort, Control Break, Highlight, Save Report, Reset,** and **Download**.

# **Reporting Tools – Control List**

**Introduction** The Control List contains a variety of filtering, sorting, and layout tools that provide customization of the default report.

**Function Descriptions** The table below contains the descriptions of the functions available through the Interactive Report Control List:

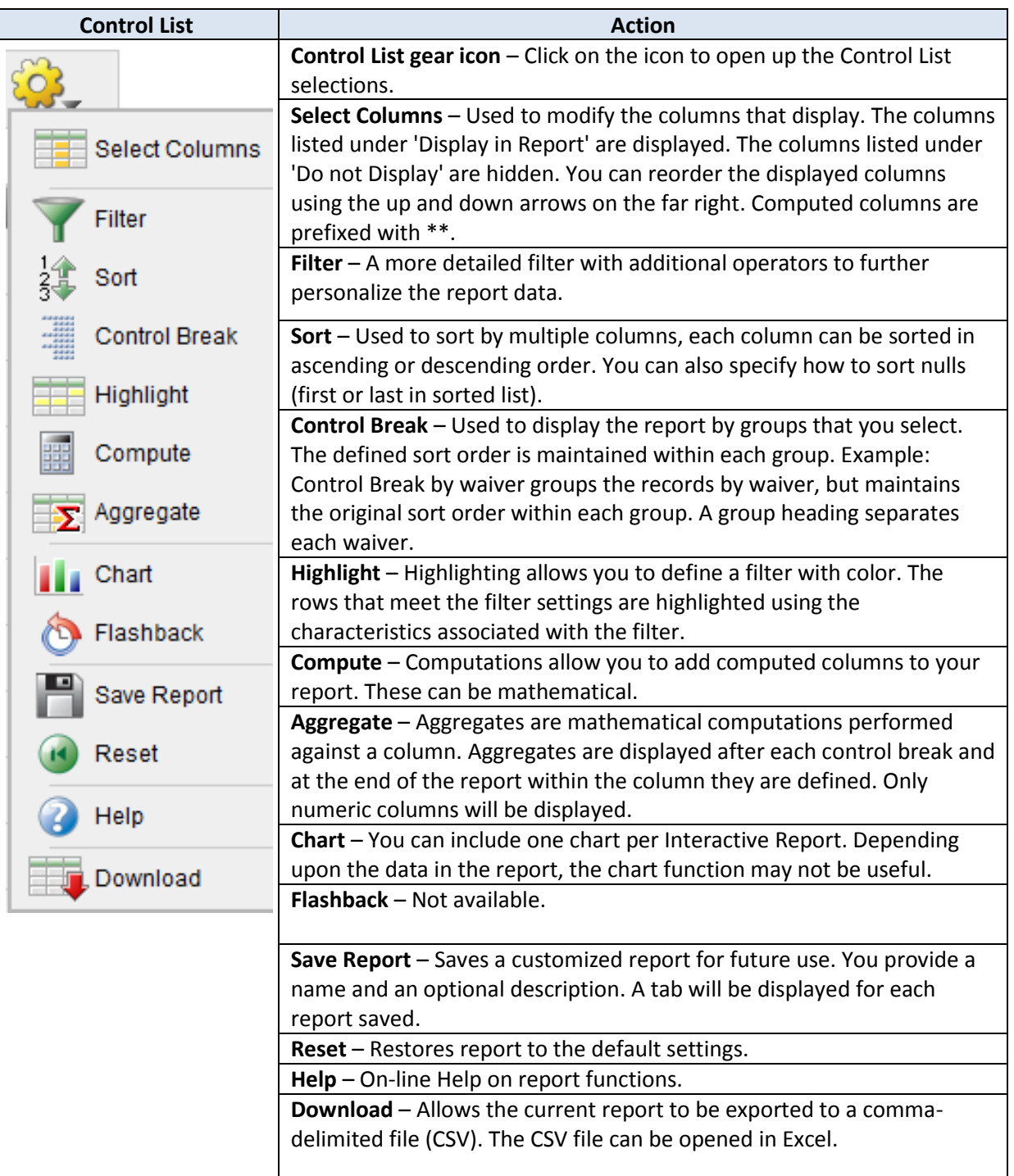

### **Control List – Filter**

How To Follow the steps in the table below to Filter a report.

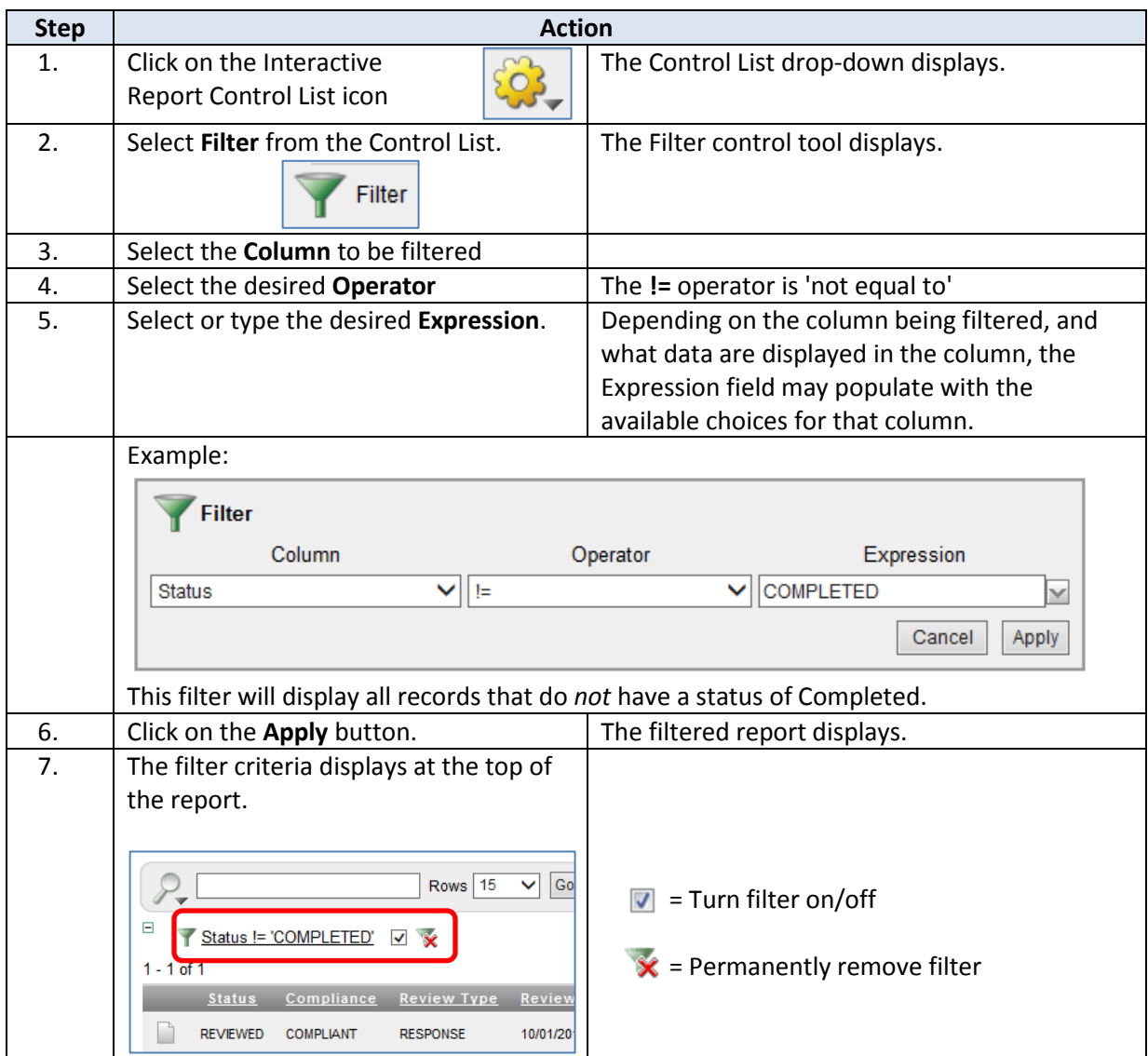

Multiple filters an be created for a report, and each filter can be individually turned on/off.

### **Control List – Sort**

How To Follow the steps in the table below to Sort a report.

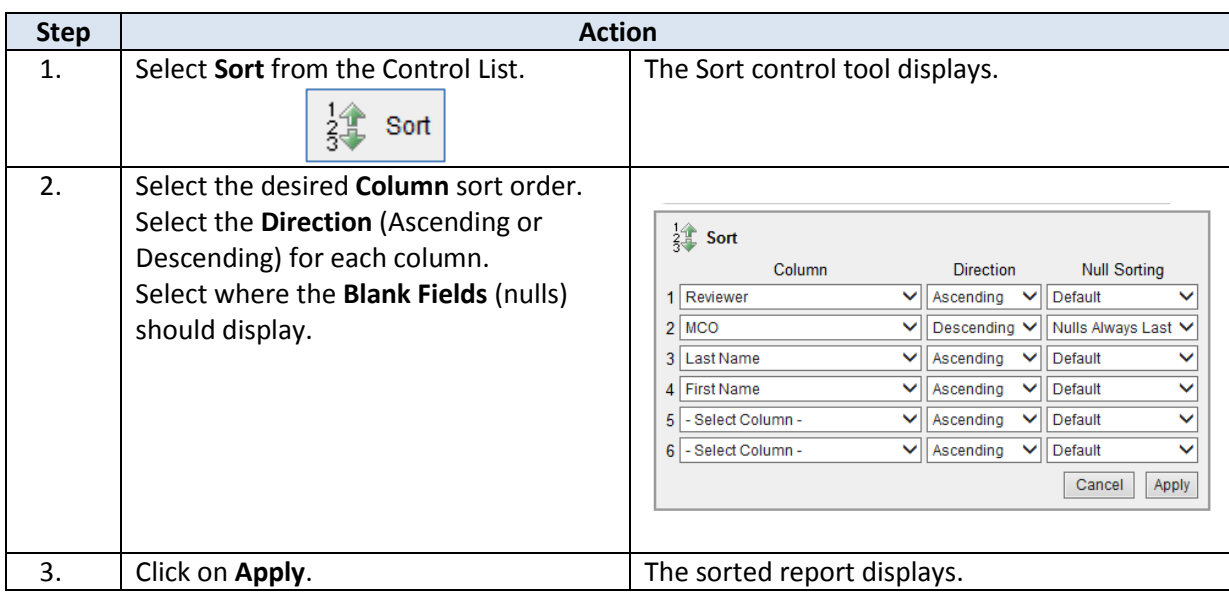

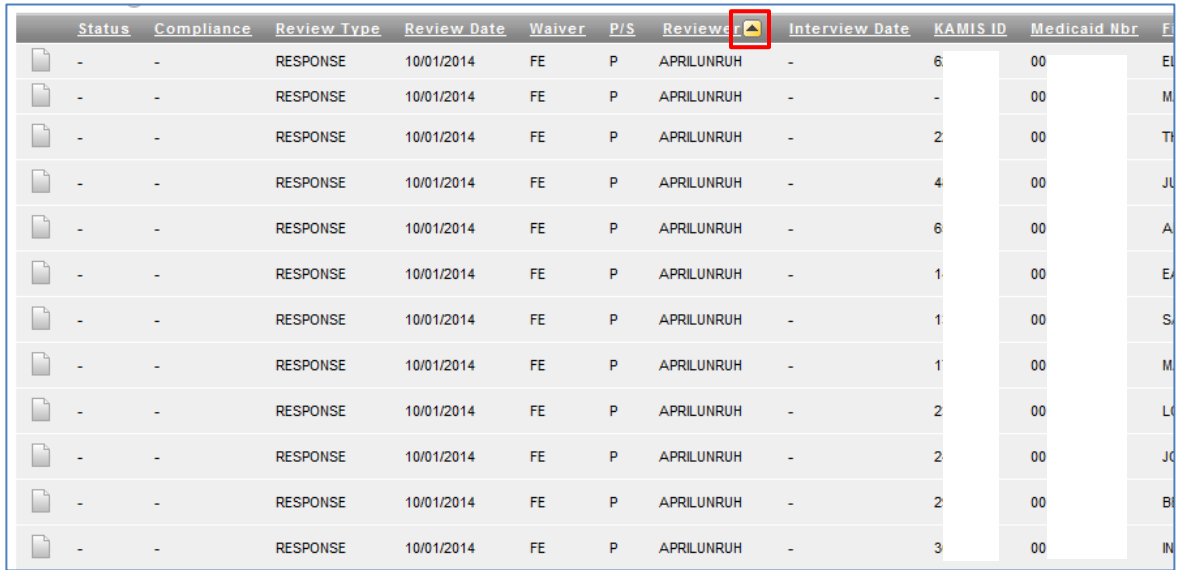

**Note:** The initial sort column displays an icon after the column-heading label, indicating an ascending or descending sort.

### **Control List – Control Break**

**How To** Follow the steps in the table below to group data by Control Breaks based on the criteria selected.

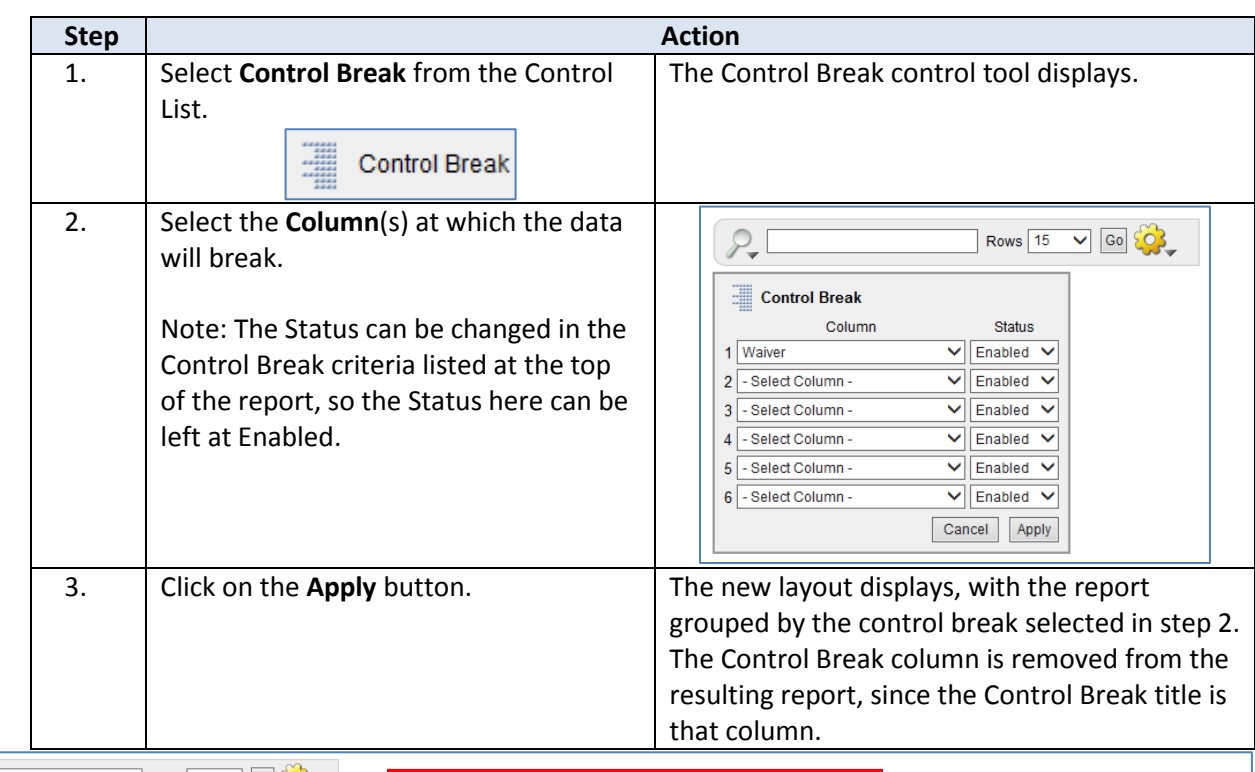

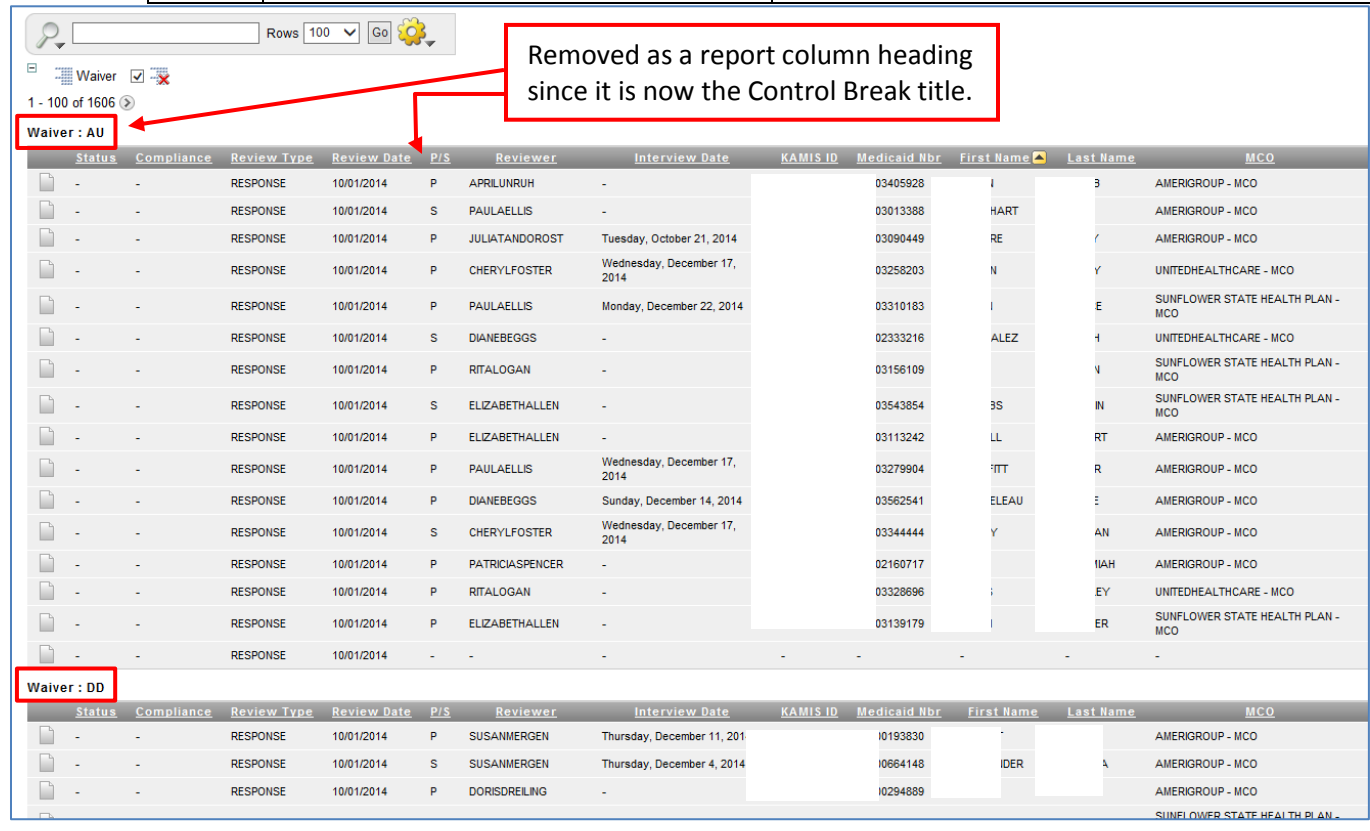

## **Control List – Highlight**

**How To** Follow the steps in the table below to highlight filtered information in a Report.

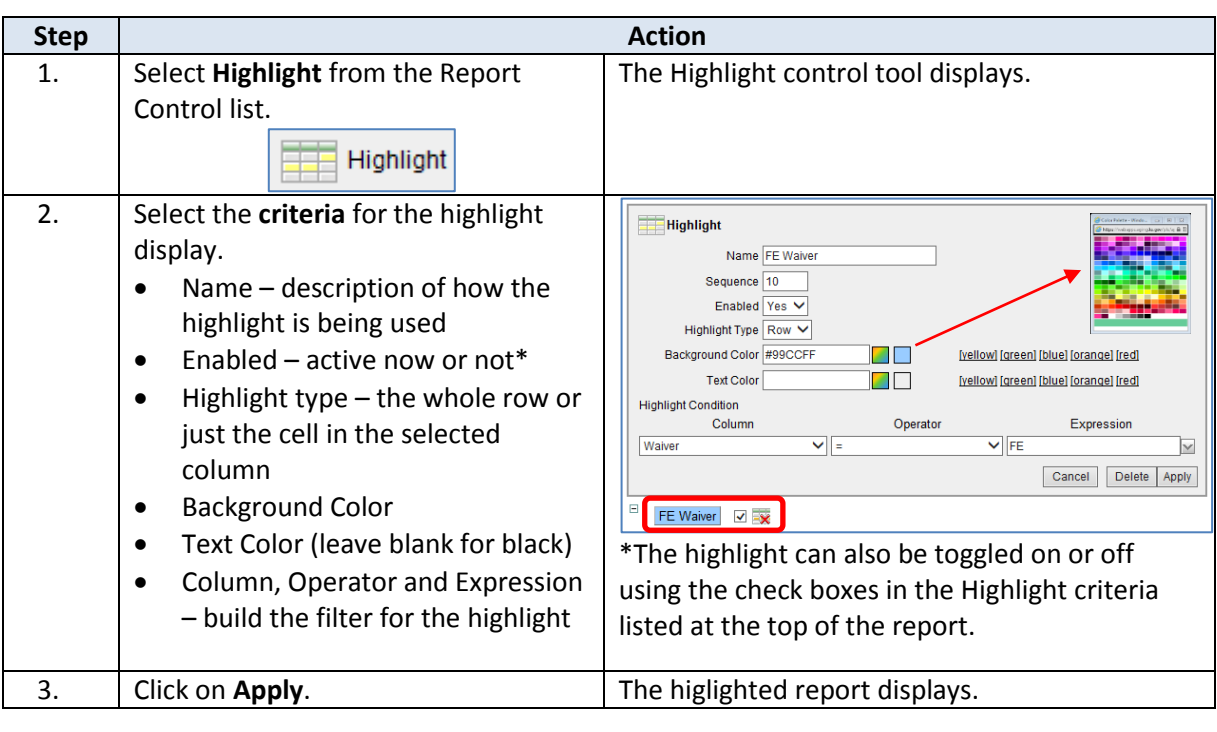

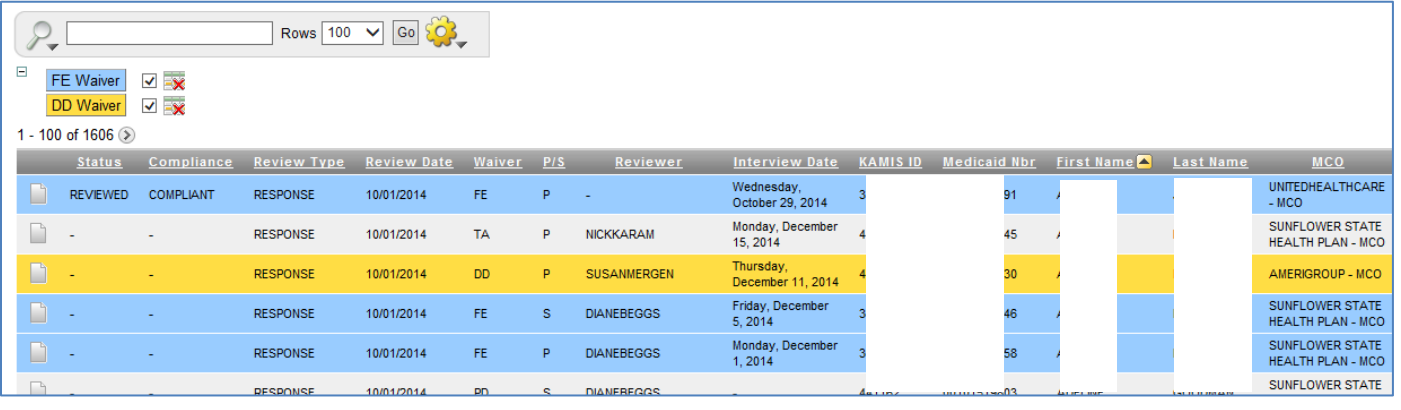

**How To** Follow the steps in the table below to save a customized Report.

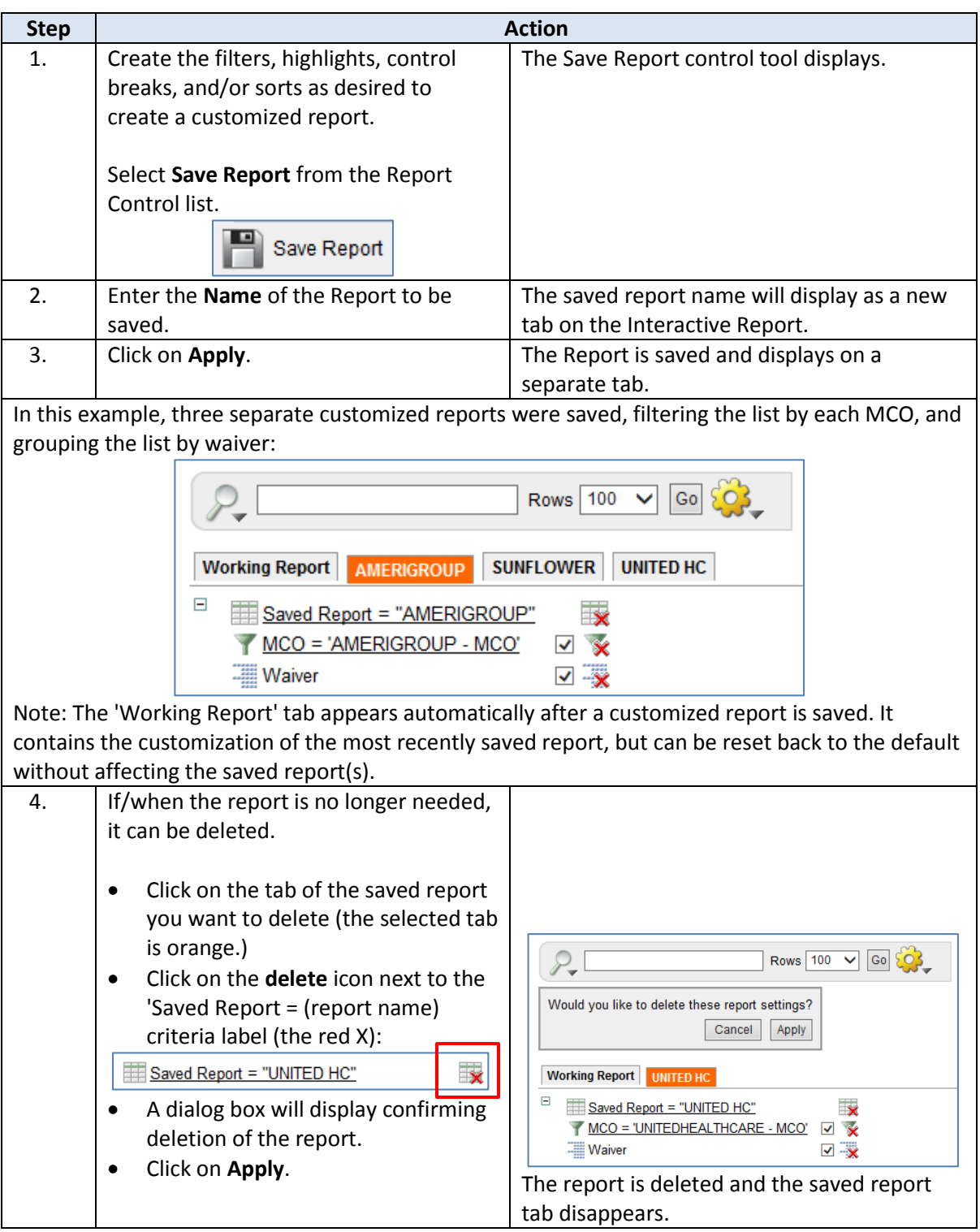

**How To** Follow the steps in the table below to reset a report back to the default settings. If you have saved customized reports, make sure you have the 'Working Report' tab selected to reset the original report. Resetting the report removes all filters, sorts, highlights, etc. and cannot be undone.

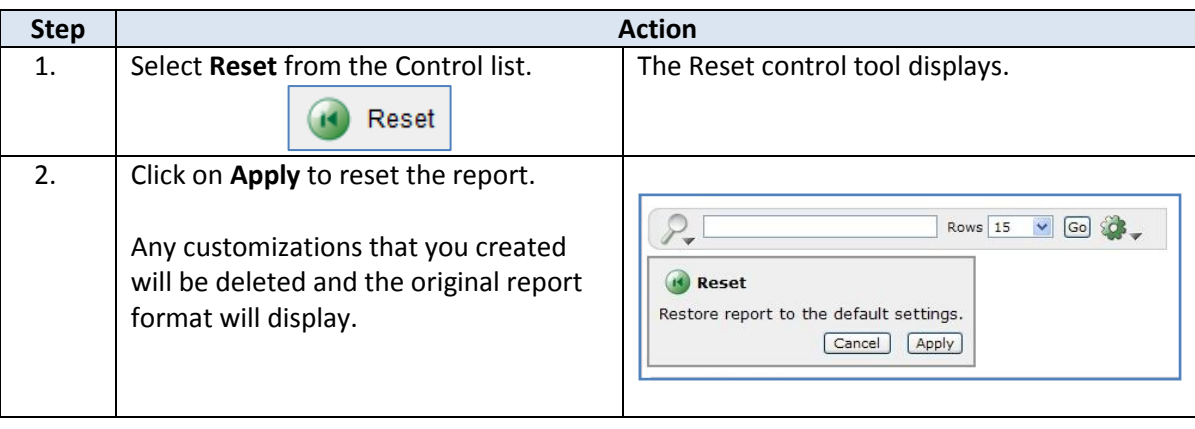

### **Control List – Download**

**How To** Follow the steps in the table below to download a report's data.

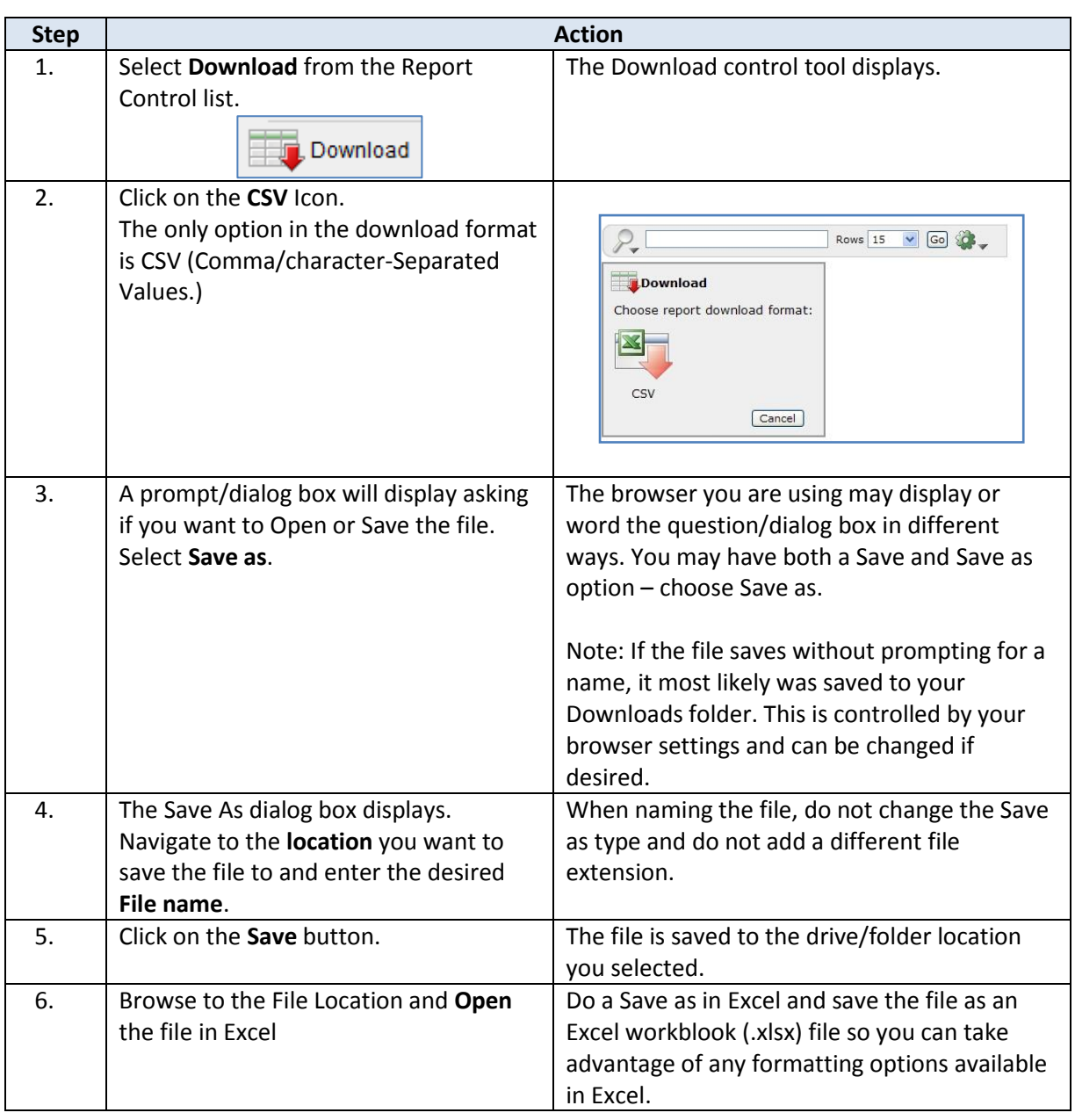